## **Pradžia**

# **Sāciet no šejienes**

**Svarbu! Nejunkite USB kabelio, kol nediegiate programinės įrangos pagal nurodymus 15-ame veiksme.** 

**Svarīgi: Nepieslēdziet USB kabeli līdz programmatūras uzstādīšanas 15. solim.** 

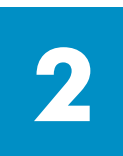

**1**

### **Nuimkite pakuotę**

### **Noņemiet iepakojumu**

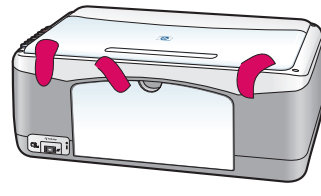

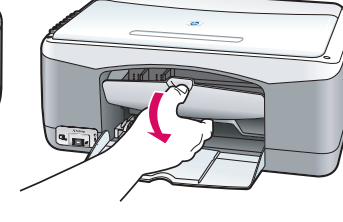

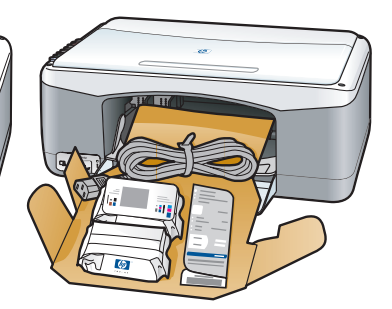

**a** Nuimkite juostelę. **b** Nuleiskite prieigos dangtelį, kad patikrintumėte vidų, atsiųstas medžiagas ir komponentus.

**a** Noņemiet iepakošanas lentu.

**b** Nolaidiet piekļuves durvis, lai pārbaudītu piegādāto materiālu un detaļu komplektāciju.

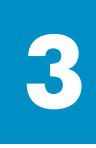

#### **Raskite komponentus Atrodiet detaļas**

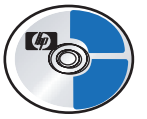

Sistemai Windows skirtas kompaktinis diskas Windows CD

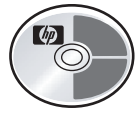

Sistemai Macintosh skirtas kompaktinis diskas Macintosh CD

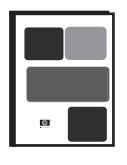

Vartotojo vadovas (žinynas) Lietotāja (uzziņu) rokasgrāmata

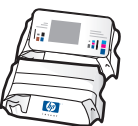

Spausdinimo kasetės Printera kasetnes

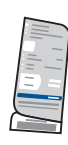

Valdymo skydelio dangtelis (galima uždėti)

Priekšējā paneļa pārklājs (var būt pievienots)

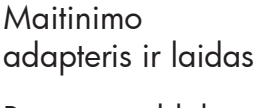

Barošanas bloks un vads

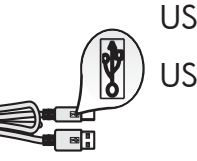

USB kabelis\* USB kabelis\*

\* Jūsų turimos dėžės turinys gali būti kitoks.

\* Jūsu iepakojumā saturs var atšķirties.

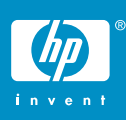

**hp psc 1300 & 1310 series paruošimo darbui plakatas hp psc 1300 & 1310 series uzstādīšanas plakāts** 

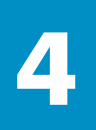

## **Uždėkite valdymo skydelio dangtelį (jei neuždėtas)**

### **Uzstādiet vadības paneļa pārklāju (ja nav jau pievienots)**

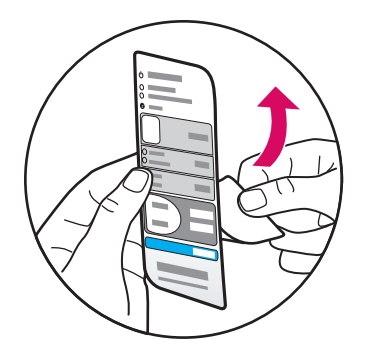

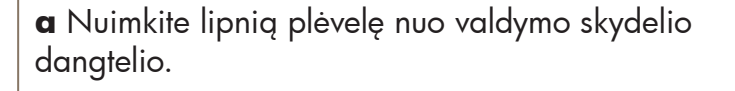

**b** Pakelkite dangtį. Valdymo skydelio dangtelį įdėkite į jam skirtą įdubimą. Įsitikinkite, kad jis prilipo.

**a** Noņemiet lipīgo pamatni no vadības paneļa pārklāja.

**b** Paceliet vāciņu. Ievietojiet vadības paneļa pārklāju spraugā. Pārliecinieties, ka tas pielīp savai vietai.

Spausdintuvas HP PSC neveiks tol, kol neuždėsite valdymo skydelio dangtelio!

HP PSC nestrādās, kamēr nav uzstādīts vadības paneļa pārklājs.

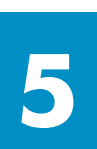

#### **Įdėkite paprasto balto popieriaus**

#### **Ielieciet parastu balto papīru**

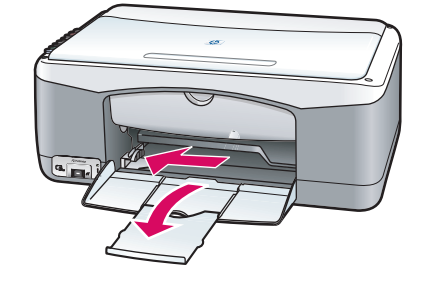

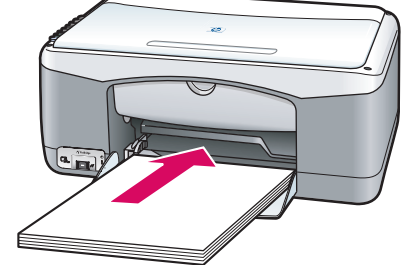

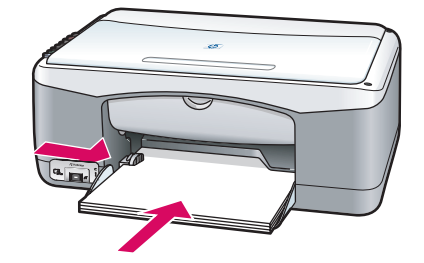

Jei per giliai įstumsite popierių į dėklą, gali strigti popierius spausdintuve.

Pārmērīga papīra ievilkšana padevē var izraisīt papīra sastrēgumu.

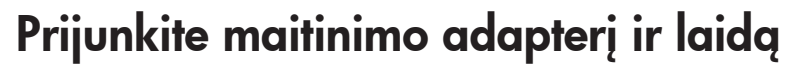

#### **Pieslēdziet barošanas bloku un vadu**

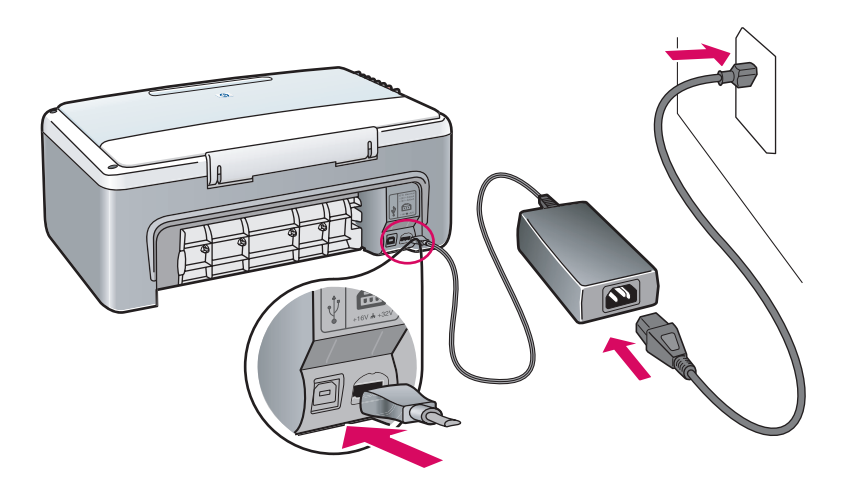

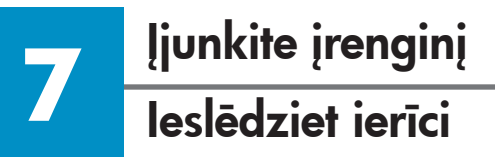

**6**

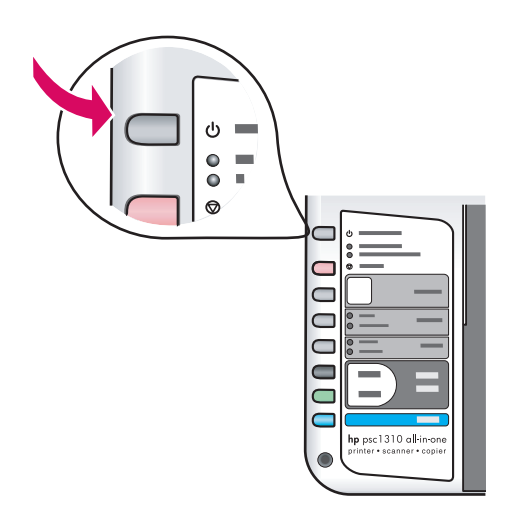

Pažiūrėkite, ar švyti indikatorius šalia mygtuko **Įjungti/tęsti** . Palaukite, kol spausdintuvas pasiruoš dirbti.

Pārbaudiet gaismiņu, kura atrodas blakus **Ieslēgt/Atsākt** . Sagaidiet printera inicializācijas beigas.

## **Atidarykite prieigos dangtelį**

#### **Atveriet piekļuves durtiņas**

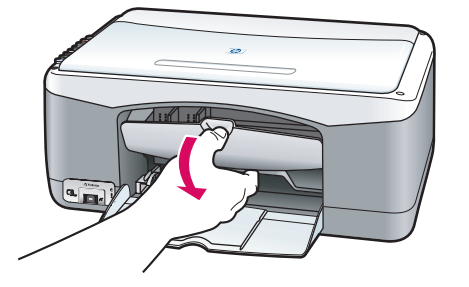

Nuleiskite prieigos dangtelį.

Nolaidiet piekļuves durtiņas.

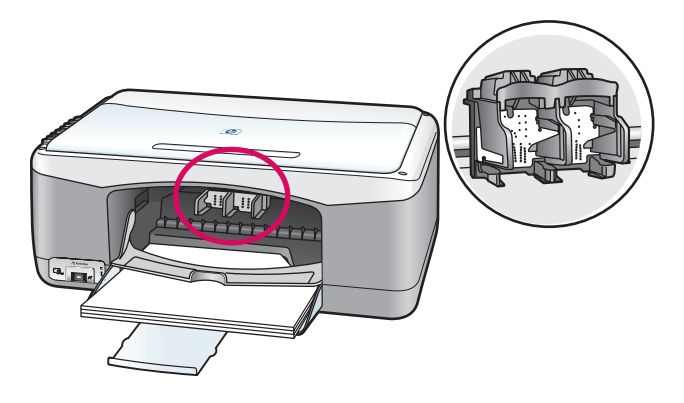

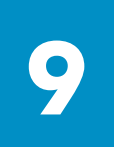

## **Paruoškite spausdinimo kasetes**

#### **Sagatavojiet printera kasetnes**

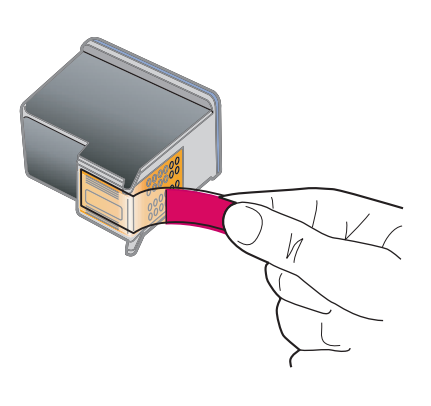

Nuimkite šviesiai raudonas juosteles nuo **abiejų** spausdinimo kasečių.

Noņemiet gaiši sārto lentu no **abām** printera kasetnēm.

Nelieskite vario spalvos kontaktų ar iš naujo nelipinkite juostelės ant kasetės.

Nepieskarieties vara krāsas kontaktiem un atkārtoti neielīmējiet kasetnes.

ï

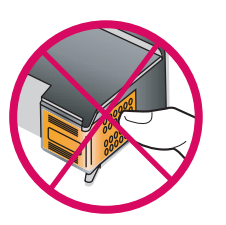

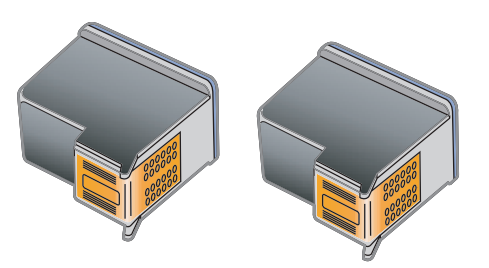

**10 <sup>Į</sup>dėkite juodo rašalo kaset<sup>ę</sup> Ielieciet melno drukas kasetni** 

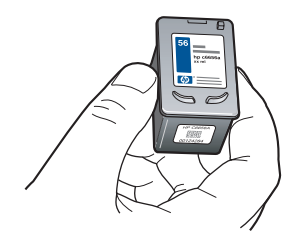

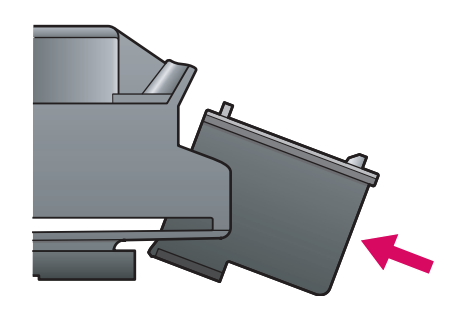

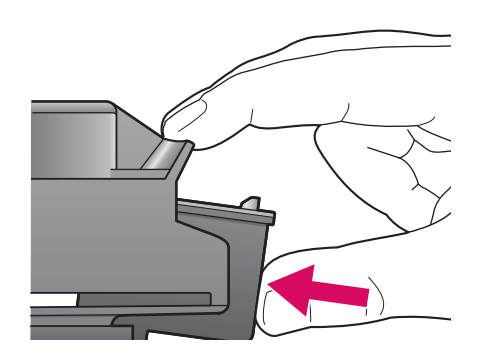

**a** Laikykite **juodo rašalo** spausdinimo kasetę, kad HP etiketė būtų viršuje.

**b** Mažu kampu įstumkite **juodo rašalo** spausdinimo kasetę į **dešiniąją** nišą spausdinimo karietėlės pusėje.

**c** Tvirtai paspauskite, kol spausdinimo kasetė spragtelėdama užsifiksuos.

**a** Turiet **melno** drukas kasetni ar HP uzlīmi uz augšu.

**b** Iebīdiet **melno** drukas kasetni ar nelielu noliekumu uz printera kasetnes **labo** pusi.

**c** Stingri spiediet uz kasetni, līdz tā ieņem savu vietu.

### **11 <sup>Į</sup>dėkite trijų spalvų rašalo kaset<sup>ę</sup> Ielieciet trīskrāsu drukas kasetni**

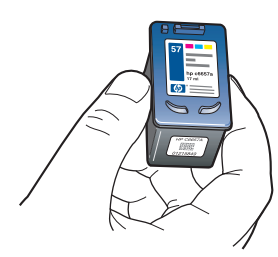

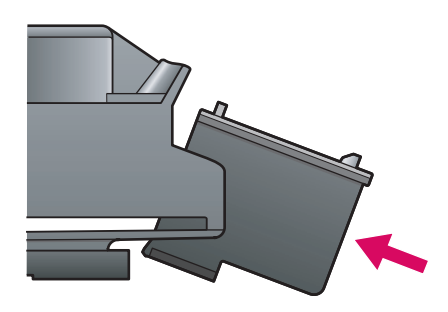

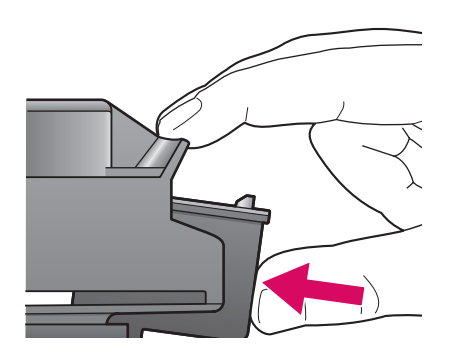

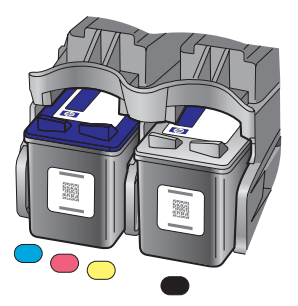

**a** Laikykite **trijų spalvų** rašalo spausdinimo kasetę HP etikete į viršų.

**b** Įstumkite **trijų spalvų** rašalo spausdinimo kasetę nedideliu kampu **kairėje** spausdinimo karietėlės pusėje.

**c** Tvirtai paspauskite, kol spausdinimo kasetė užsifiksuos jai skirtoje vietoje.

**d** Patikrinkite, ar **abi** kasetės tvirtai įdėtos ir uždarykite prieigos dangtelį.

**a** Turiet **trīskrāsu** drukas kasetni ar HP uzlīmi uz augšu.

**b** Iebīdiet **trīskrāsu** drukas kasetni ar nelielo noliekumu uz kasetnes **kreiso** pusi.

**c** Stingri spiediet uz kasetni, līdz tā ieņem savu vietu.

**d** Pārliecinieties, ka **abas** kasetnes ir droši novietotas, tad aizveriet piekļuves durvis.

## **12 Sulygiuokite spausdinimo kasetes Izlīdziniet drukas kasetnes**

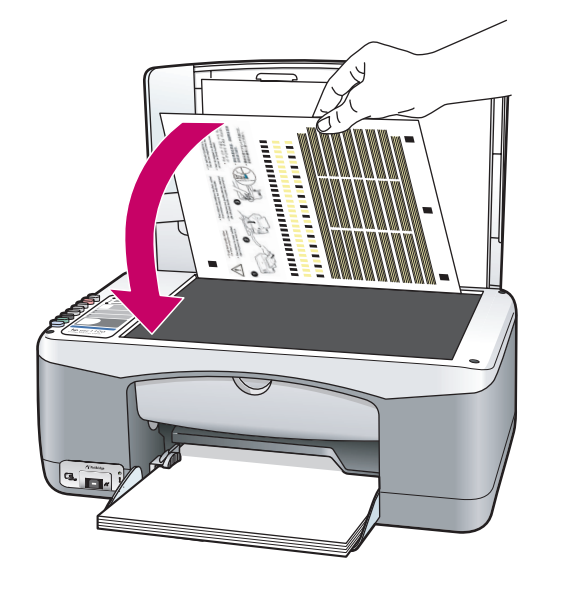

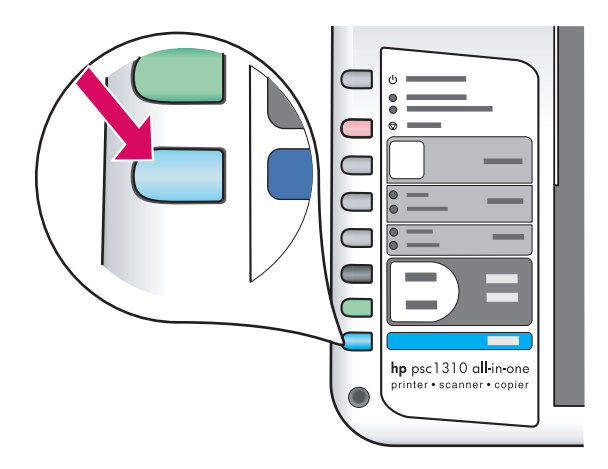

**a** Palaukite, kol bus atspausdintas spausdinimo kasečių lygiavimo lapas.

**b** Padėkite viršutinę lygiavimo lapo dalį atspausdinta puse žemyn priekiniame stiklo kampe. Uždarykite dangtį.

**c** Paspauskite mygtuką **Skenuoti** .

Kai indikatorius Jjungta nustoja mirksėti, lygiavimas yra baigtas. Išmeskite ar kitur panaudokite lygiavimo lapą.

**a** Sagaidiet drukas kasetnes izlīdzinājuma pārbaudes izdruku.

**b** Stikla priekšējā stūrī ievietojiet izlīdzinājuma pārbaudes izdruku ar drukājamo pusi uz leju. Aizveriet vāku.

**c** Nospiediet **Skenēt** pogu.

Kad On (Ieslēgts) beidz mirgot, izlīdzināšana ir pabeigta. Izmetiet vai pārstrādājiet izlīdzinājuma izdruku.

Jei įrenginio nejungiate prie kompiuterio, toliau skaitykite vartotojo vadovą, kaip pradėti darbą.

Ja jūs nepievienojat ierīci datoram, turpiniet lasīt Lietotāja rokasgrāmatu, lai uzzinātu, kā uzsākt darbu.

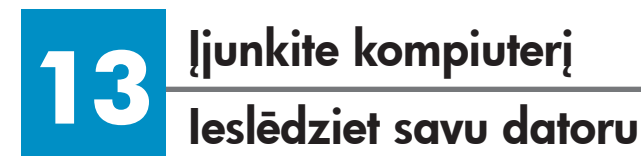

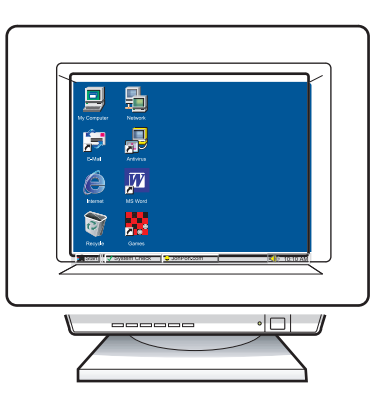

**a** Įjunkite savo kompiuterį, jei reikia, įsiregistruokite, ir palaukite, kol pasirodys darbalaukis.

**b** Uždarykite visas atidarytas programas.

**a** Ieslēdziet savu datoru, ja nepieciešams, piereģistrējieties un gaidiet, līdz parādīsies darba virsma.

**b** Aizveriet visas atvērtās programmas.

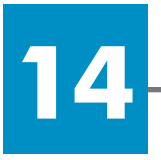

#### **Įdėkite teisingą kompaktinį diską**

#### **Ievietojiet pareizo CD**

#### **Operacinė sistema Windows lietotājiem: Windows**

**a** Įdėkite kompaktinį diską HP PSC Windows CD. **b** Vykdykite ekrane pateikiamus nurodymus.

**a** Ievietojiet HP PSC Windows CD **b** Sekojiet norādījumiem, kas parādīsies ekrānā.

Jei nepasirodo paleidimo ekranas, dukart spustelėkite **mano kompiuteris** , dukart spustelėkite **piktogramą CD-ROM** ir failą **setup.exe** .

Ja nepārādās uzsākšanas lodziņš, divreiz noklikšķiniet uz **Mans dators** , tad divreiz noklikšķiniet uz **CD-ROM ikonas,** un divreiz uz **setup.exe** .

#### **Sistema Macintosh**

#### **Macintosh lietotājiem:**

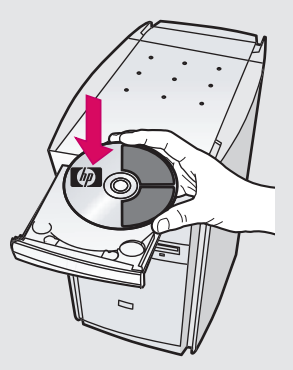

Įdėkite kompaktinį diską HP PSC Macintosh CD. Prieš diegdami pereikite į 15-ąjį veiksmą.

Ievietojiet HP PSC Macintosh CD. Pirms instalēšanas skatiet 15. soli.

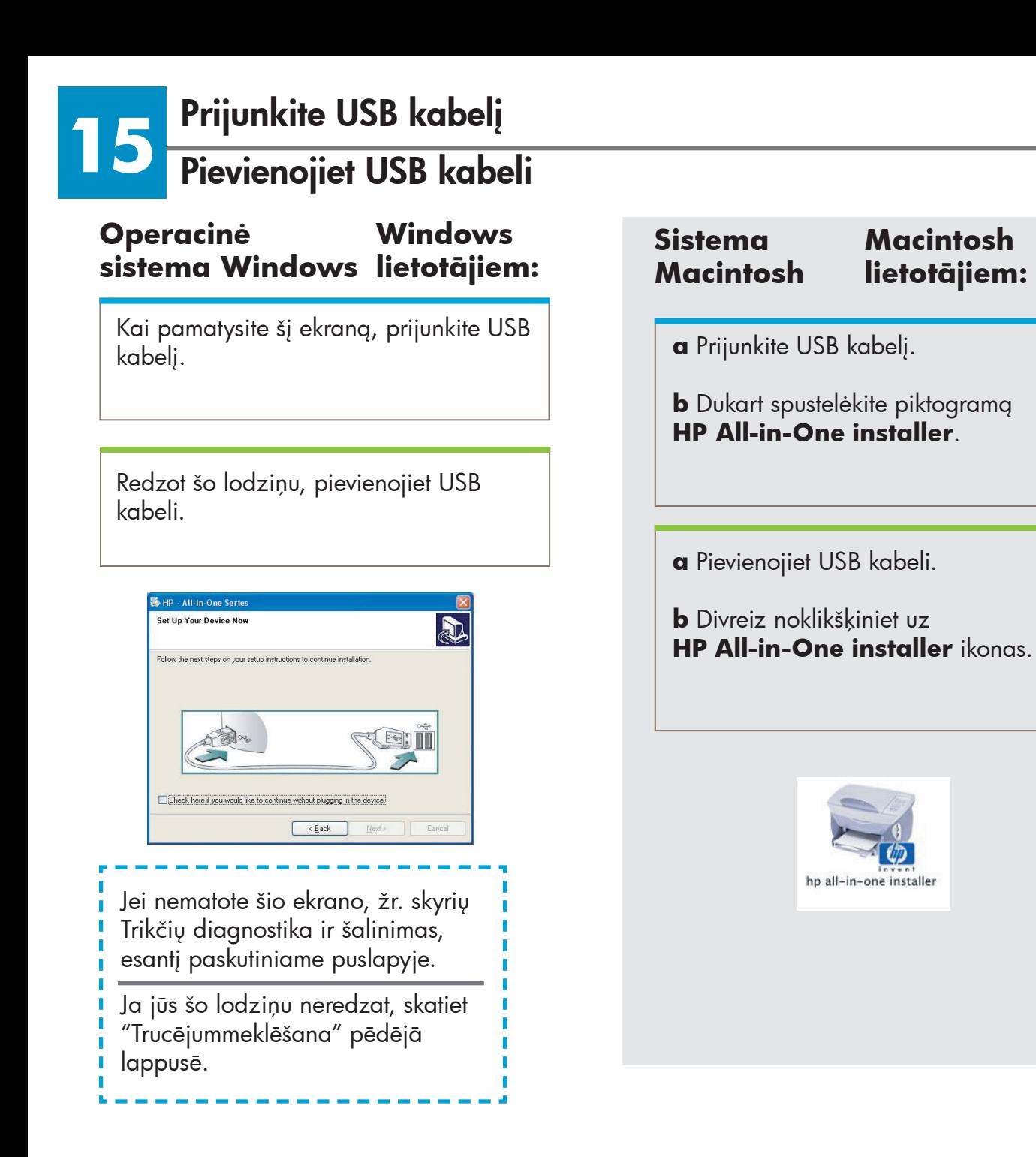

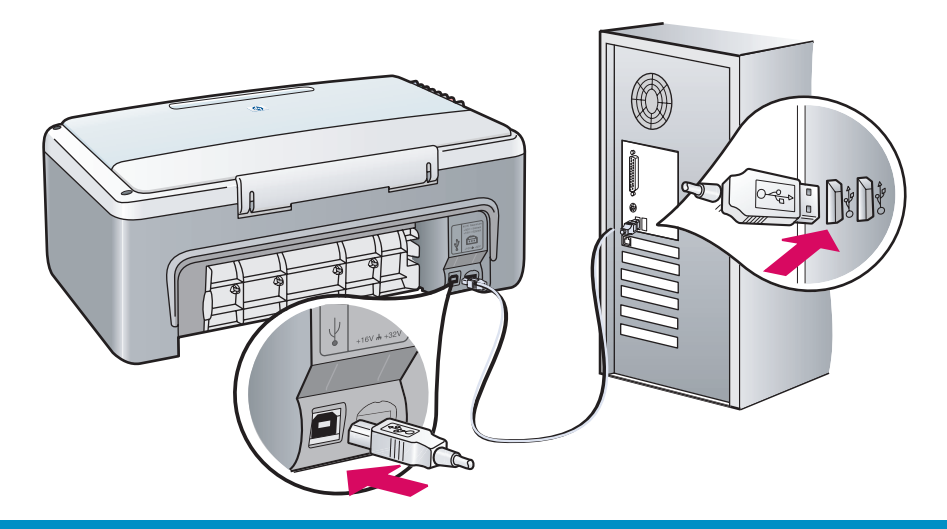

#### **16 Tęskite programinės įrangos diegimą Turpiniet programmatūras instalāciju**

#### **Operacinė sistema Windows Windows lietotājiem:**

Jei nematote šio ekrano, žr. skyrių Trikčių diagnostika ir šalinimas, esantį paskutiniame puslapyje. Vykdykite ekrane pateikiamus nurodymus. Užpildykite registracijos ekraną.

Ja jūs šo lodziņu neredzat, skatiet "Trucējummeklēšana" pēdējā lappusē. Sekojiet norādījumiem uz ekrāna. Aizpildiet reģistrācijas lodziņu.

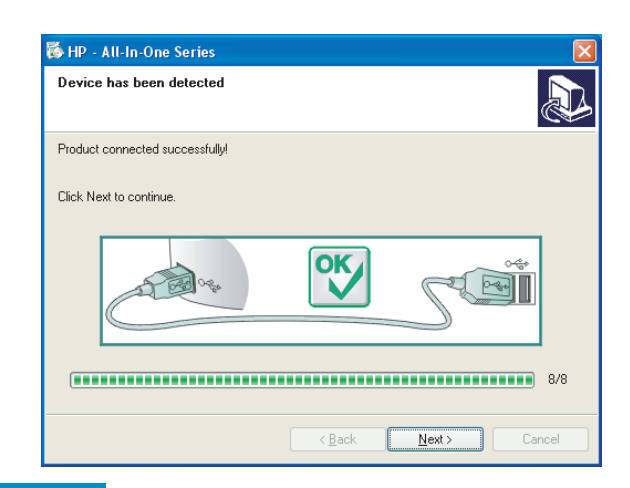

## **Macintosh**

**Sistema** 

**Macintosh lietotājiem:** 

Patikrinkite, ar užpildėte visus ekranus, įskaitant paruošimo darbui pagalbininką.

Pārliecinieties, ka esat aizpildījuši visus lodziņus, ieskaitot uzstādīšanas palīdzību (setup assistant).

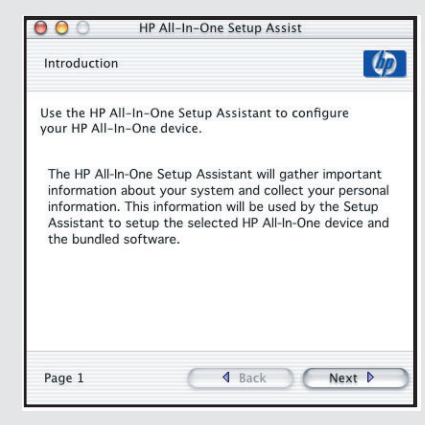

**Sveikiname!** 

#### **Apsveicam!**

**17**

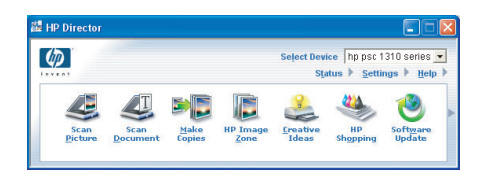

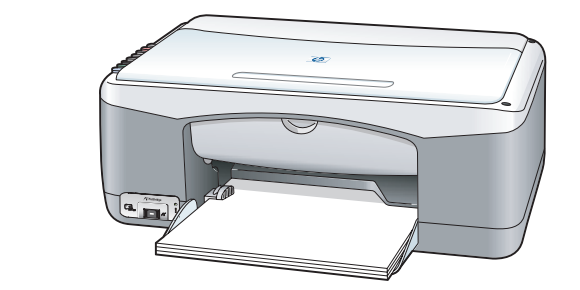

Kai matote ekraną **Congratulations!** (sveikiname!), galite pradėti naudotis savo spausdintuvu HP PSC. Žr. Vartotojo vadovą ar ekraninį žinyną informacijos, kaip pradėti dirbti.

Ieraugot **Congratulations!**  (lodziņu), jūs varat izmantot savu HP PSC. Lai uzsāktu darbu, skatiet Lietotāja rokasgrāmatu vai palīdzību (help).

## **Trikčių diagnostika ir šalinimas**

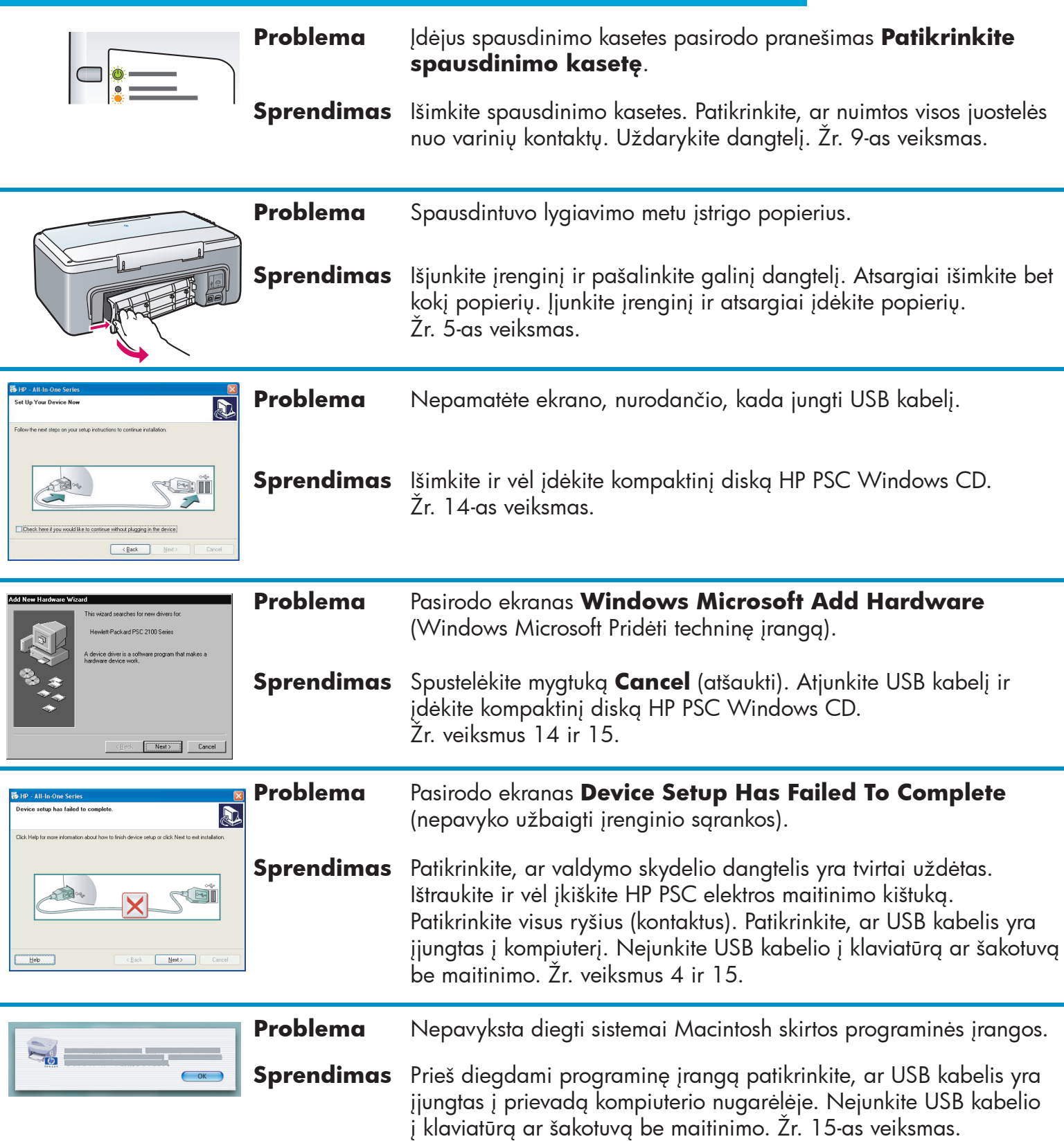

**Jei norite daugiau informacijos, žr. Vartotojo vadovą arba programos HP Photo and Imaging žinyną. Apsilankykite adresu www.hp.com/support.** 

## $\overline{\text{Trauce}}$ jummeklēšana

□ Check here if you would like to continue without plugging in the device.

 $\begin{array}{|c|c|c|}\n\hline\n&\hline\n&\hline\n\end{array}$ 

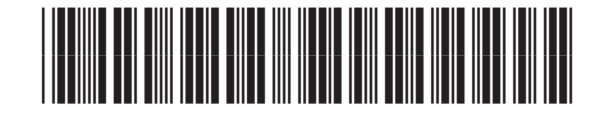

**Q5763-90228**

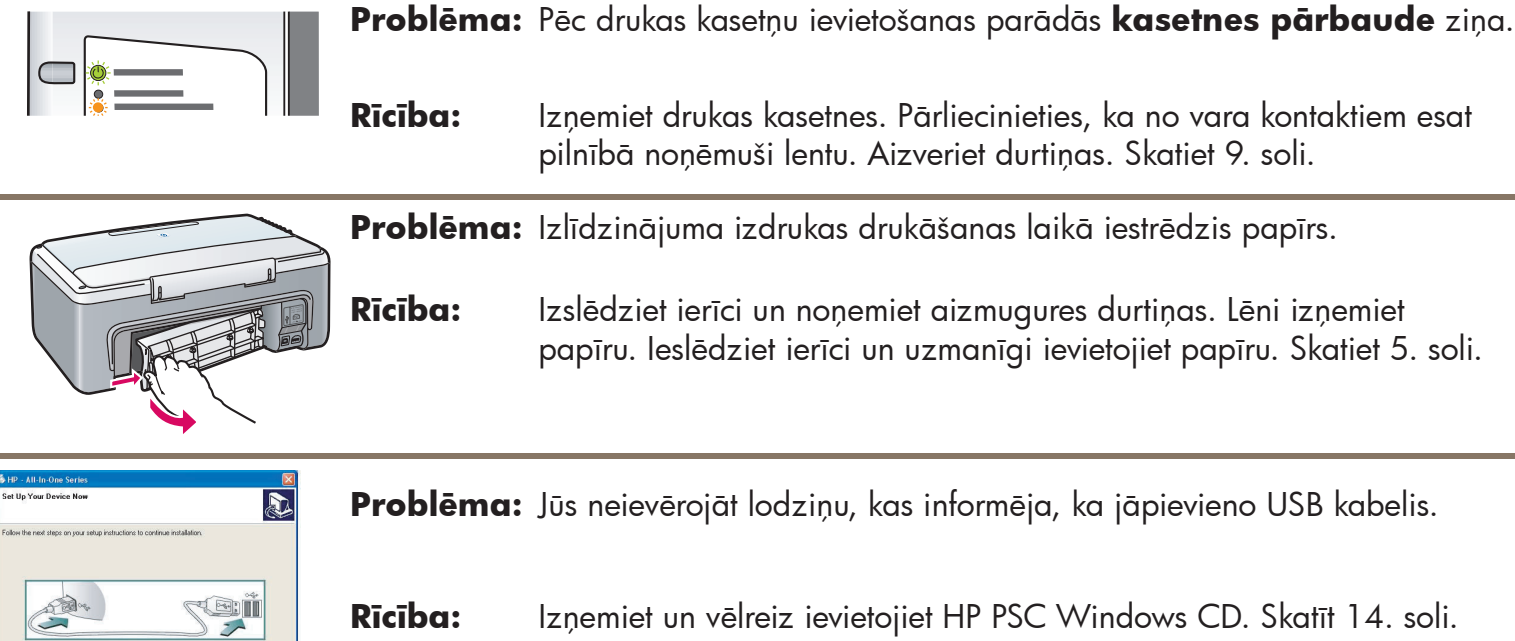

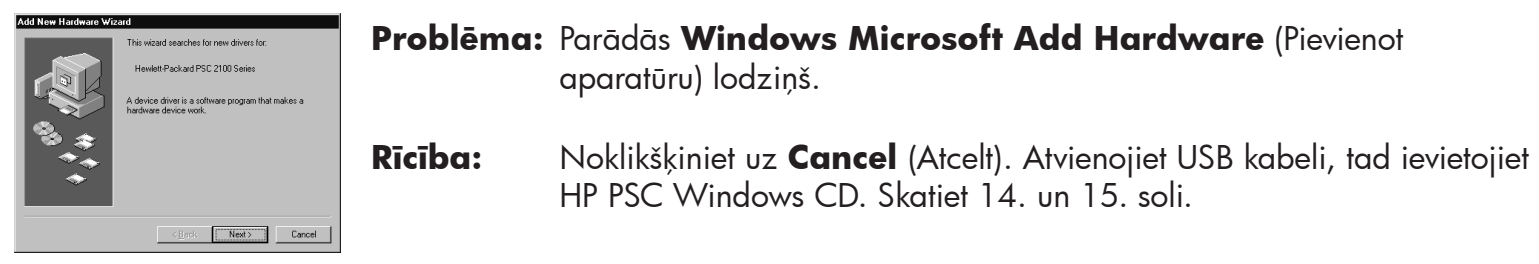

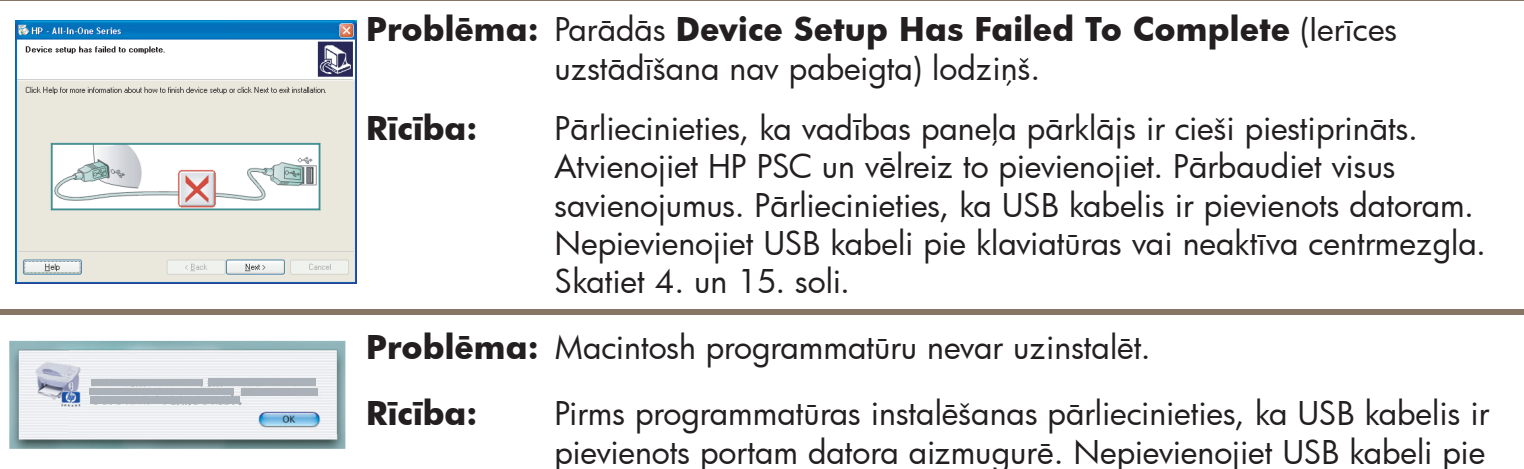

#### **Papildus informāciju skatiet Lietotāja rokasgāmatā vai HP Photo and Imaging help. Skatiet www.hp.com/support.**

klaviatūras vai neaktīva centrmezgla. Skatiet 15. soli.